УТВЕРЖДЕН

ИТЛЯ. 416966.011 РЭ-ЛУ

# ИЗМЕРИТЕЛЬ ДЛИНЫ СВАЙ «ИДС-2» **Руководство по эксплуатации**

ИТЛЯ. 416966.011 РЭ

Листов 19

# СОДЕРЖАНИЕ

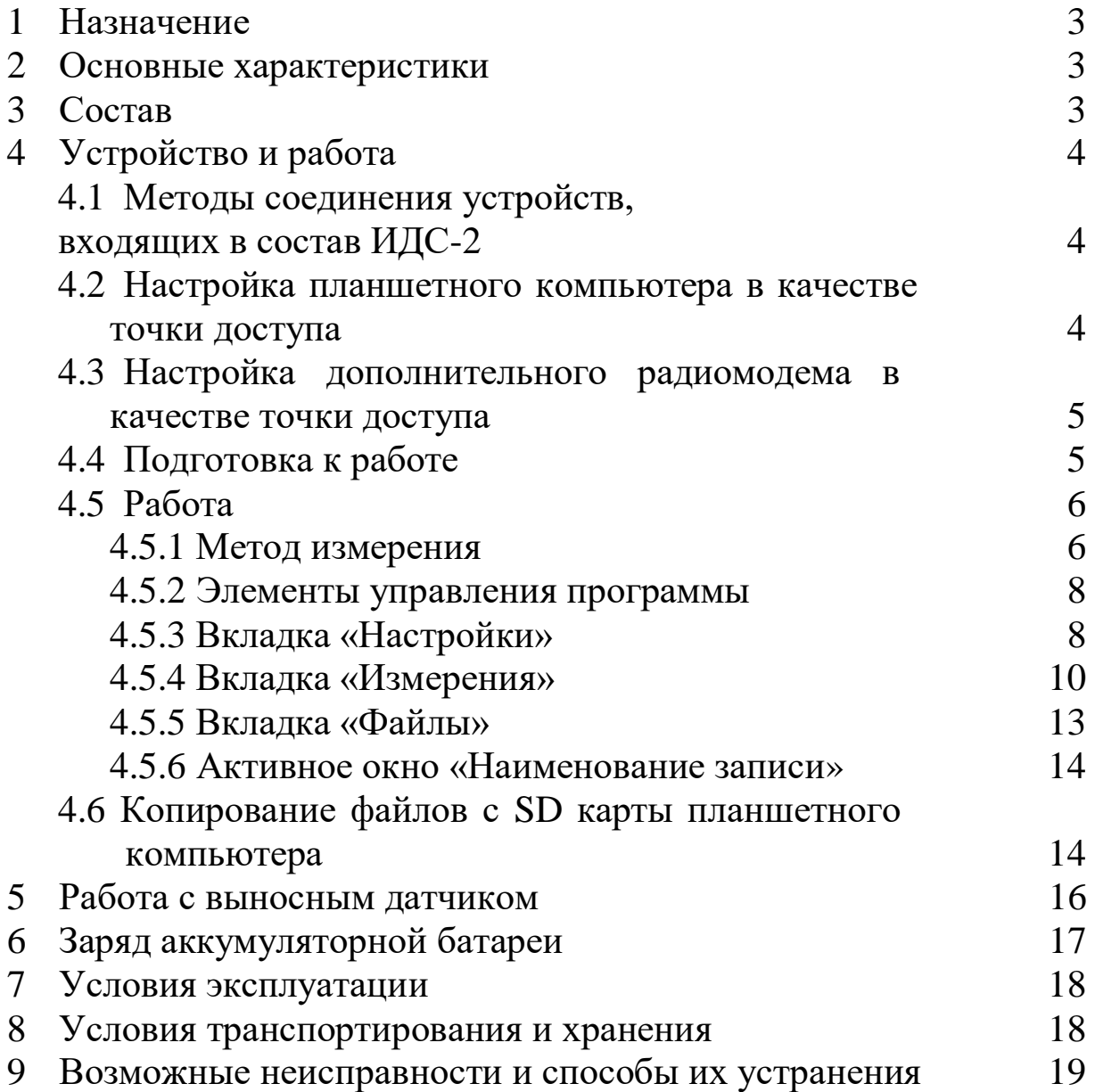

# 1 Назначение.

Измеритель длины сваи «ИДС-2» предназначен для определения длины сваи методом, основанном на отражении механического колебания от границы раздела сред с разными физическими свойствами.

## 2 Основные характеристики.

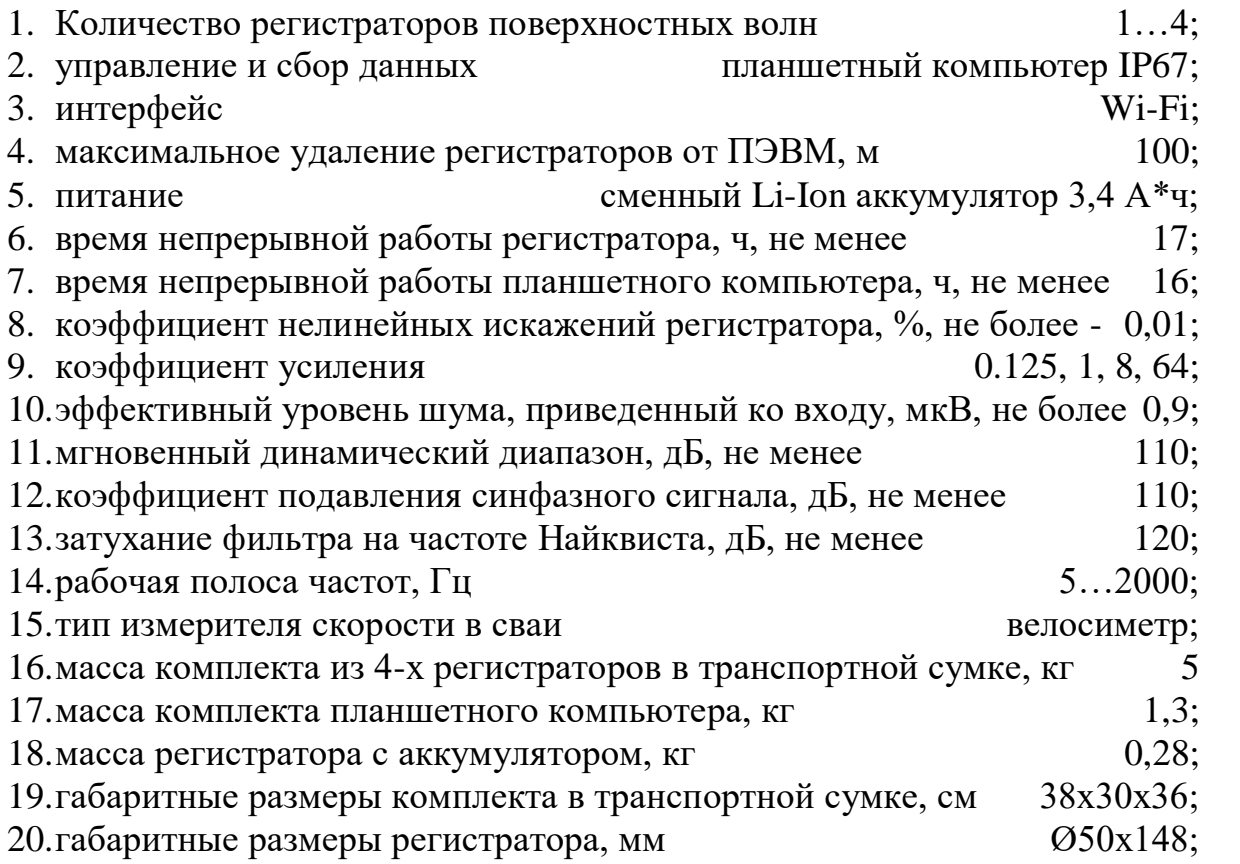

# 3 Состав.

В состав Измерителя длины сваи «ИДС-2» ИТЛЯ.416966.011 ВХОДЯТ следующие изделия:

- 1. Планшетный компьютер HUGEROCK Т71Н 1 шт.
- 2. Зарядное устройство для планшетного компьютера 1 шт.
- 3. Регистратор продольных волн (в дальнейшем РПВ) ИТЛЯ.416613.010 - 1 шт\*.
- 4. Зарядное устройство Robiton Charger Pro 12/4,28B-1200 mA 1 шт.
- 5. Аккумулятор Robiton 18650 3.7В 3400 мАч Li-ion с защитой 2 шт.
- 6. Устройство контактное ИДС-2 ИТЛЯ.685181.002 1 шт\*.
- 7. Измеритель скорости в сваи ИУСЕ.418729.002 1 шт<sup>\*</sup>.
- 8. Молоток металлический 1 шт.
- 9. Молоток резиновый 1 шт.
- 10. Транспортировочная сумка 1 шт.

\*допускается поставка 4 шт. по доп. соглашению.

# 4 Устройство и работа.

## 4.1 Методы соединения устройств, входящих в состав ИДС2

Соединение планшетного компьютера и РПВ осуществляется посредством организации конфигурации сети Wi-Fi с помощью точки доступа. Для создания сети точка доступа должна быть иметь следующие параметры:

 $1)$  SSID: IDS2;

2) тип безопасности: WPA2;

4) ключ безопасности: 12345678.

Точкой доступа может являться:

 $1)$  P $\Pi$ B;

2) планшетный компьютер;

3) дополнительный радиомодем.

При назначении РПВ в качестве точки доступа в составе с планшетным компьютером может применяться только 1 РПВ. При применении двух и более РПВ точкой доступа должен назначаться или планшетный компьютер, или дополнительный радиомодем.

### 4.2 Настройка планшетного компьютера в качестве точки доступа

- Откройте настройки планшетного компьютера.  $\mathbf{1}$
- 2 В разделе «беспроводные сети» выберете пункт «Ещё».
- В открывшемся списке выберете пункт «режим модема».  $3<sup>1</sup>$
- В разделе «режим модема» выберете пункт «точка доступа Wi-Fi».  $\overline{4}$
- В разделе «точка доступа Wi-Fi» выберете пункт «настройки точка  $5<sup>5</sup>$ доступа Wi-Fi».
- 6 Залайте имя сети «IDS2».
- 7 Задайте защиту «WAP2 PSK» (если эту строчку загораживает клавиатура, уберите ее кнопкой назад).
- 8 Задайте пароль «12345678».
- 9 Нажмите «СОХРАНИТЬ».
- 10 В пункте «ВКЛ» включите точку доступа Wi-Fi.
- 11 Дождитесь включения, порядка 20 сек.
- 12 В верхнем левом углу экрана должен появится значок (•) либо •
- 13 Включить РПВ и дождаться пока светодиодный индикатор «Контр» будет мигать с периодом один раза в секунду (ждать около 20 сек.).

### **4.3 Настройка дополнительного радиомодема в качестве точки доступа**

В соответствие с руководством по эксплуатации настройте радио модем в качестве точки доступа с параметрами сети, приведенными в п.4.1 данного руководства.

### **4.4 Подготовка к работе.**

Подготовка к работе должна происходить в следующей последовательности:

1)закрепите РПВ или Сейсмодатчика на свае с помощью пластилина или незамерзающей замазки по вертикали, согласно рис. 1;

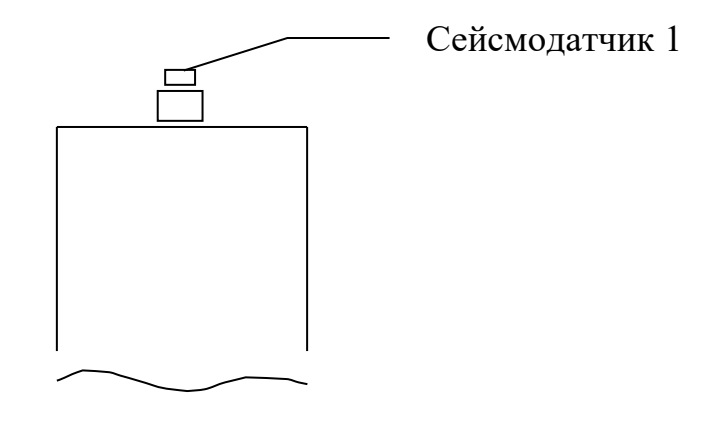

Рис. 1.

2) включите планшетный компьютер;

- 3) включите РПВ нажав на кнопку «Вкл», при этом РПВ должен выполнять следующие действия:
	- индикация режима работы с помощью индикатора «Контр»:

а) режим «инициализация»: 5 раз в секунду;

б) индикация завершения режима инициализации: 20 раз в секунду;

в) режим точки доступа «ожидание»: сдвоенное мигание один раз в секунду;

г) режим клиента «ожидание» однократное мигание один раз в секунду;

д) режим «ожидание записи»: 2 раза в секунду;

е) режим запись «запись»: непрерывная индикация;

- поиск точки доступа;
- при отсутствии точки доступа настройка РПВ в качестве точки доступа;
- после завершения настройки сети РПВ переходит в режим «ожидание».
- 4) запустите программу IDS2 на планшетном компьютере, при этом программа должна вывести следующие сообщения:
	- при внешней точке доступа (РПВ или дополнительный радиомодем): «Соединение с IDS2 сетью установлено»;

• при точке доступа настроенной на планшетном компьютере: «На планшете включена точка доступа»

### 4.5 Работа.

### 4.5.1 Метод измерения.

Метод измерения прибора, основан на измерении времени между интервалами излучения упругой продольной волны в свае и прихода отраженных волн. Продольная волна излучается молотком. Длина вычисляется, исходя из измеренного интервала времени. При этом скорость продольной волны упругих колебаний в свае, считается известной (её можно рассчитать по формуле, измерить прибором, или откалибровать прибор по известной свае).

Отраженная продольная волна возникает в местах изменения механического импеданса (механический импеданс пропорционален скорости продольной волны в свае и площади поперечного сечения). Таким образом, если считать сваю однородной (скорость постоянна) там, где происходит изменение профиля сваи, происходит отражение волны. И чем резче это изменение, тем больше коэффициент отражения волны  $\overline{M}$ TeM заметней ОТКЛИК H<sub>a</sub> экране. Сейсмодатчик закрепляется на конце сваи, включается режим регистрации и производится механическое воздействие молотком вдоль оси сваи ДЛЯ возбуждения продольной волны. Волна, отражаясь от конца сваи, возвращается к Сейсмодатчику. Измеритель производит регистрацию сигнала, по которому осуществляется измерение времени между начальным воздействием  $\mathbf{M}$ отраженной волной.

Определение длины сваи (L) производится в следующей последовательности: определение промежутка времени между начальным 1) производится и откликом, полученным от нижней границы сваи воздействием (характерные максимумы на графике);

2) вычисляется длина сваи по формуле:

$$
L = \frac{\Delta t * V}{2},
$$

где  $\Delta t$  – промежуток времени между начальным воздействием и откликом, полученным от нижней границы в первом канале (см. рис.2), сек;

 $V$  – скорость распространения в среде, м/сек

(табличное значение скорости в бетоне 4100 м/сек, в метале 5100 м/сек). Скорость распространения в среде может быть задана оператором или определяться по формуле:

$$
V = \frac{S}{|t2-t1|} \quad ,
$$

#### $-7-$ ИТЛЯ. 416966.011 РЭ

где S - расстояние между сейсмодатчиками, м;

 $|t2-t1|$  - модуль разности времени начала воздействия между двумя каналами, сек.

Точность вычисления обусловлена периодом квантования, который определяется по формуле:

$$
T_{\text{\tiny KB}} = 1 / F_{\text{\tiny H}} \left[ \frac{1}{\kappa} \Gamma_{\text{H}} \right],
$$

где Ткв - период квантования, мсек;

 $F_{\mu}$  – частота дискретизации, к $\Gamma$ ц.

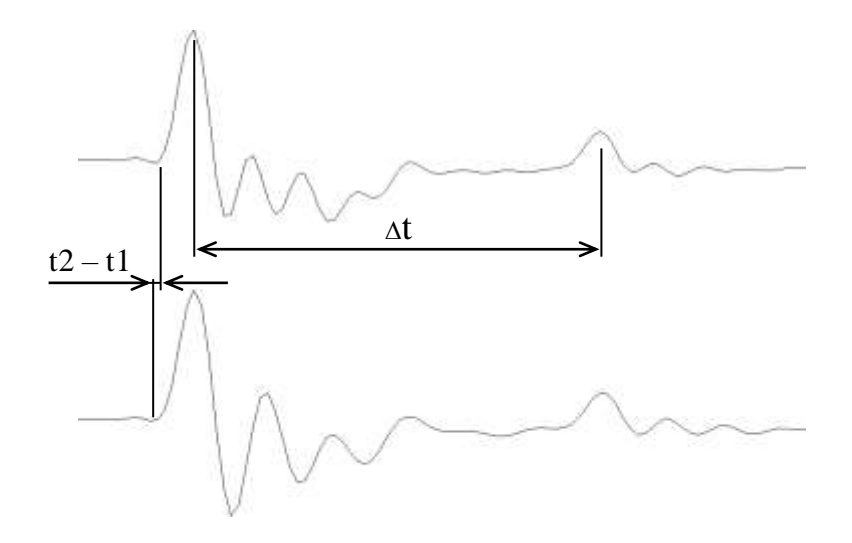

Рис. 2.

### **4.5.2 Элементы управления программы**

Элементы управления разделены на 4 группы:

- 1) Настройки;
- 2) Измерения;
- 3) Файлы;
- 4) Wi-Fi.

Каждая группа оформлена в виде одноименной вкладки. Выбор вкладки осуществляется касанием области экрана, содержащей наименование группы.

### **4.5.3 Вкладка «Настройки»**

Внешний вид вкладки настройка изображен на рисунке 3.

После запуска программы, необходимо перейти в эту вкладку и нажать на кнопку «Обновить». Через 3 секунды отобразится список подключенных РПВ.

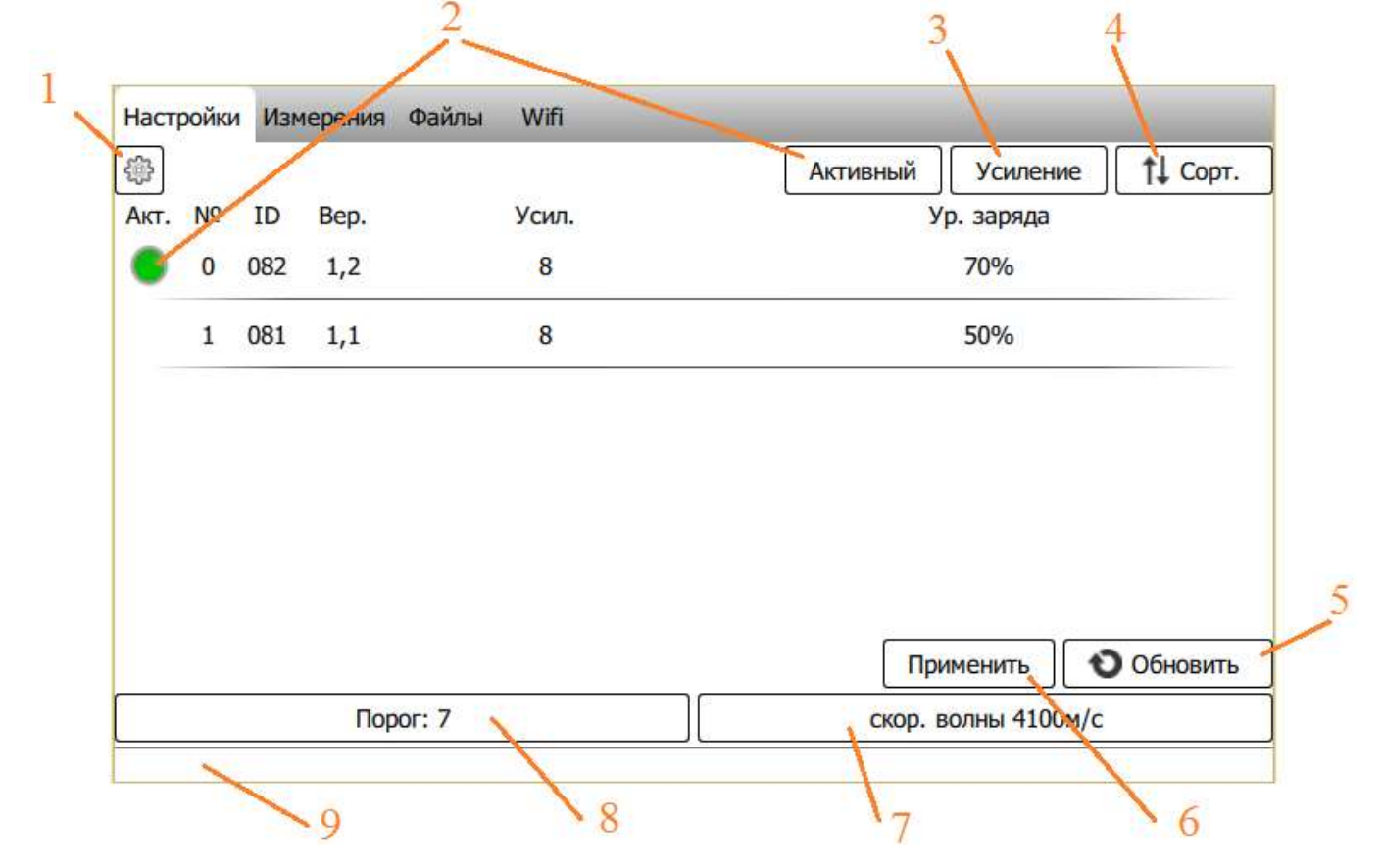

Рисунок 3

Ниже приведено описание элементов управления вкладки «Настройки».

- 1) Элемент «Дополнительная настройка» предназначена для настройки подключенных РПВ и обеспечивает:
	- выбор частоты дискретизации;
	- выбор единиц измерения, отображаемых на графиках;
- ввод названия текущей площадки, при этом будет создана папка совпадающая с названием площадки, в которую буду сохраняться рабочие файлы;
- ввод количества накоплений;
- сброс к заводским настройкам

После сброса необходимо выйти из программы и зайти вновь. Для выхода из меню нажмите на  $\left[ \right.$ 

Внешний вид окна дополнительной настройки изображен на рисунке 4.

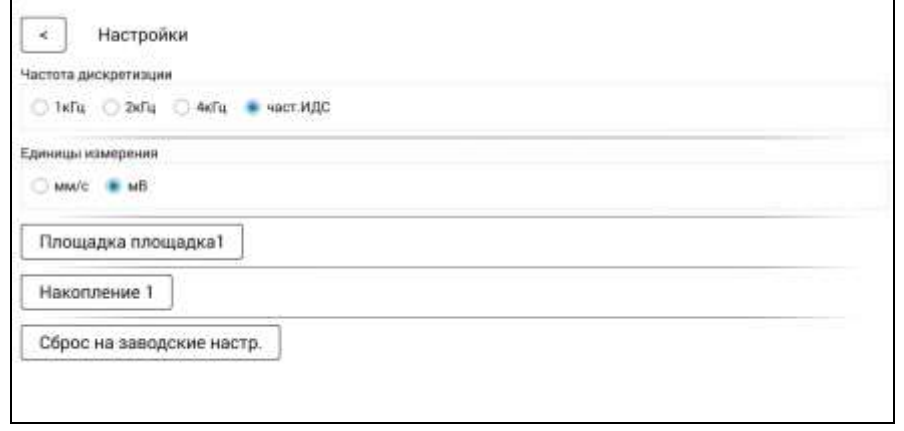

Рисунок 4

- 2) Элемент «Активный» предназначен для выбор активного РПВ, который производит обнаружение отклика механического воздействия.
- 3) Элемент «Усиление» предназначен для настройки усиления РПВ. Окно настройки усиления изображено на рисунке 5.

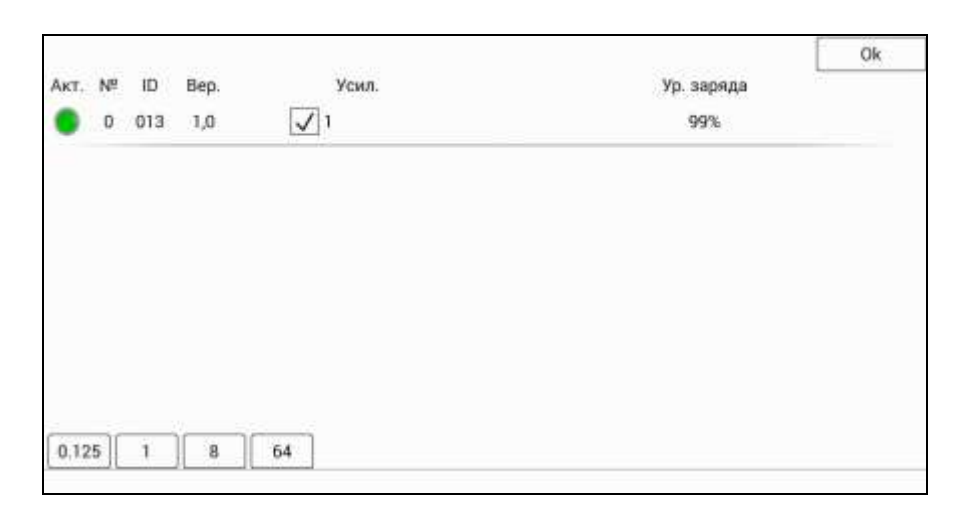

Рисунок 5

Установка флажка в столбце «Усил.» позволит выделить один или группу РПВ, для которых требуется настроить усиление. Выбор одного из

#### $-10-$ ИТЛЯ, 416966.011 РЭ

значений усиления: 0,125; 1; 8; 64 осуществляется выбором соответствующего элемента. Единица измерения усиления - разы.

- 4) Элемент «Сорт.» предназначен для изменения порядка следования РПВ в списке, который должен соответствовать расстановке датчиков на профиле. После нажатия на кнопку в «Сорт.» отобразятся элементы, с помощью которых можно перемещать элементы списка.  $\Gamma$  После расстановки элементов списка РПВ нажмите кнопку ОК.
- 5) Элемент «Обновить» предназначен для обновления списка РПВ. Новые элементы добавляются в конец списка. Порядок старых остается неизменным. А также сохраняются настройки элементов списка.
- 6) Элемент «Применить» предназначен для рассылки текущих настроек РПВ, отображенным в списке. Настройки применяются автоматически перед записью.
- 7) Элемент «Скор. волны» предназначен для изменения скорость распространения волны в свае.
- 8) Элемент «Порог» предназначен для изменения порога срабатывания активного датчика. Чем выше порог, тем сильнее механическое воздействие должно быть приложено к свае.
- 9) Элемент «строка состояния» предназначен для отображения статуса и результата выполнения операций. В режиме «ожидание записи» РПВ строка закрашивается красным фоном. Строка доступна из любой вкладки.

### 4.5.4 Вкладка «Измерения»

Внешний вид вкладки настройка изображен на рисунке 6.

Вкладка «Измерения» обеспечивает управление РПВ при записи и получении данных, отображении их в графическом виде и записи на электронный диск планшетного компьютера.

Запись данных может производиться в двух режимах:

- 1) рабочий режим;
- 2) тестовый режим.

Выбор тестового режима осуществляется установкой флажка «тест».

В рабочем режиме, после нажатия на кнопку «запись», активный РПВ переводится в режим «ожидание записи». О чем будет сообщено в строке состояния.

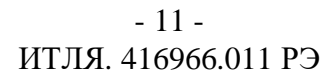

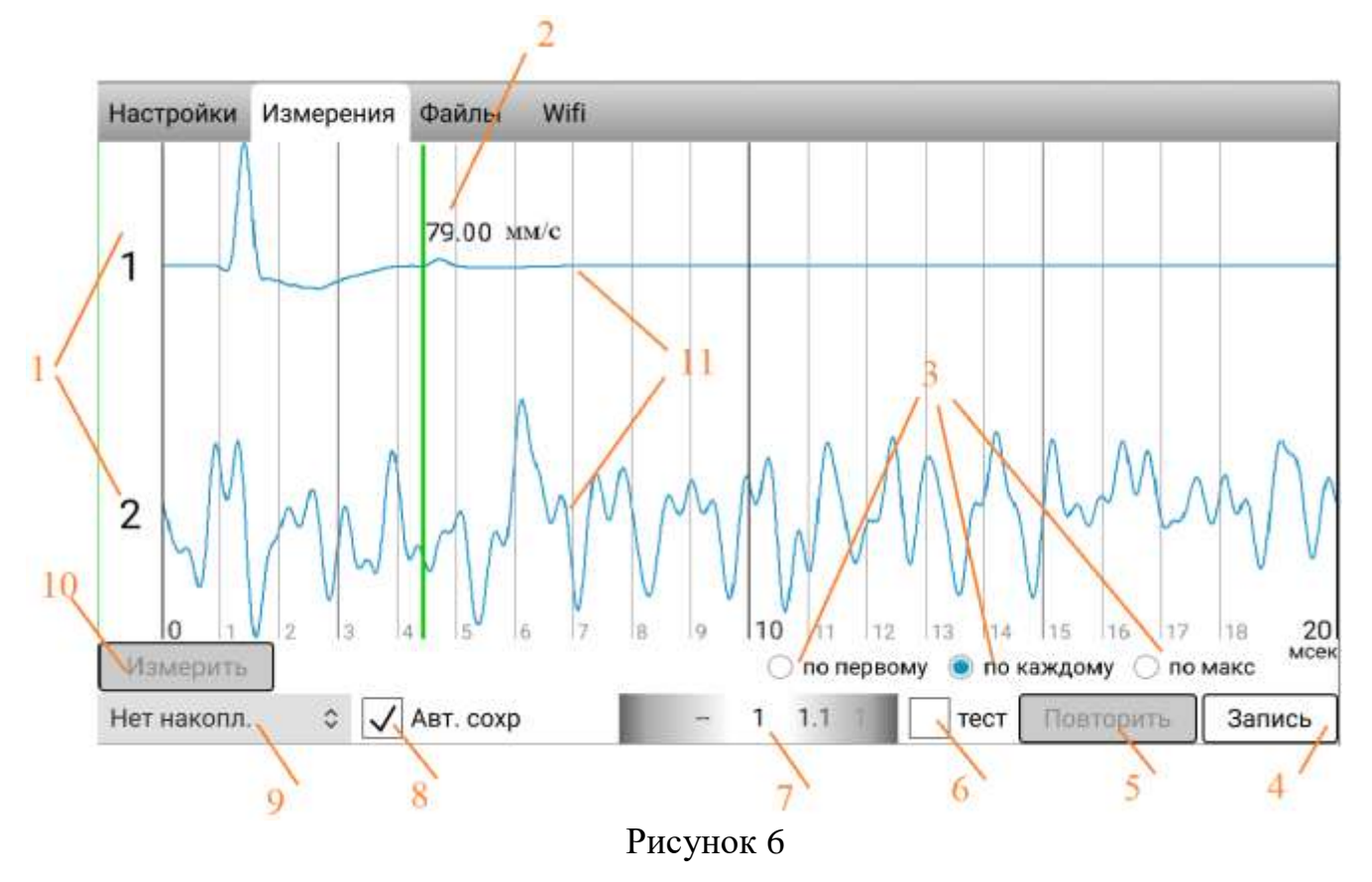

- 1 Элемент «Номер РПВ» отображает порядковый номер из списка подключенных РПВ.
- 2 Элемент «Курсор» обозначает значение в данном отсчете графика. Чтобы элемент, необходимо нажать на экран в области графика.
- 3 Элемент «Тип масштаба» управляет автоматическим масштабированием по оси амплитуды, где масштабирование:
	- «по первому» кажлый график на экране масштабируется  $\mathbf{B}$ соответствии с максимальным и минимальным значением первого видимого на экране графика;
	- «по каждому» каждый график на экране масштабируется  $\mathbf{B}$ соответствии со своим максимальным и минимальным значением;
	- «по макс» каждый график на экране масштабируется в соответствии с максимальным и минимальным значением графика, имеющего самые большие абсолютные значения максимальной и минимальной величины среди всех видимых графиков.
- 4 Элемент «Запись» предназначен для запуска режима записи. Во время выполнения записи данный элемент меняет свою функцию на функцию отмены записи, при этом наименование элемента меняется на - «Отмена». При нажатии на кнопку «Отмена» текущая запись отменяется, записанные ранее файлы сохраняются.
- 5 Элемент «Повторить» предназначен для повторного запуска, который может потребоваться в случае неудачной предыдущей попытки записи при накоплении.
- 6 Элемент «тест» предназначен для переключения режима записи в тестовый. В этом режиме запись происходит без ожидания удара. Запись в файл не производится.
- 7 Элемент «Временной масштаб» предназначен для изменения масштаба графика по времени. Для изменения масштаба необходимо прокрутить «колесо», при этом при прокрутке вправо график растягивается, влево – сжимается. Изменение масштаба производится относительно курсора (2).
- 8 Элемент «Авт.сохр» предназначен для включения автоматического сохранения файлов в память планшетного компьютера. Файлы пишутся в папку с названием текущей площадки, которая выбирается в дополнительных настройках. Все папки площадок пишутся в общую папку «DataIDS» находящуюся в корневом каталоге планшетного компьютера.
- 9 Элемент "Режим накопления" предназначен для записи данных в одном из следующих режимов (запись в файл производится только при установленном флажке в элементе «Авт.сохр»):
	- «нет накопл.» данные записи выводится на экран в графическом виде и записываются в файл;
	- «в память» полученные данные суммируются и выводятся на экран в графическом виде, при завершении накопления данные записываются в файл;
	- «в файлы» каждая запись выводится на экран без суммирования и записывается в отдельный файл, при этом файлы, записанные при накоплении, объединяются в группы для дальнейшей обработки;
	- «в файл (сум)» каждая запись суммируется и выводится на экран в графическом виде, запись в файлы осуществляется без суммирования, при завершении накопления создается общий файл суммы.
- 10 Элемент «Измерить» предназначен для измерения длинны сваи. Элемент становится активным, в том случае, если запись была произведена на «частоте идс» и с одним РПВ. Измерение осуществляется в окне «Измерить», представленном на рисунке 7.

При отображении данного окна осуществляется автоматический поиск начального воздействия. Далее оператор визуально определяет отклик от конца сваи и указывает на отклик прикосновением к соответствующей области графика. После чего на экране отобразится вычисленная длинна сваи.

Отображаемая длинна зависит от заданной скорости волны в свае (задается на вкладке «Настройки»).

Для выделения слабого сигнала отклика относительно начального воздействия может быть использован временная автоматическая регулировка усиления (ВАРУ). Включение ВАРУ осуществляется выбором элемента «ВАРУ».

Выход из окна осуществляется повторным нажатием на кнопку «Измерить».

- 13 - ИТЛЯ. 416966.011 РЭ

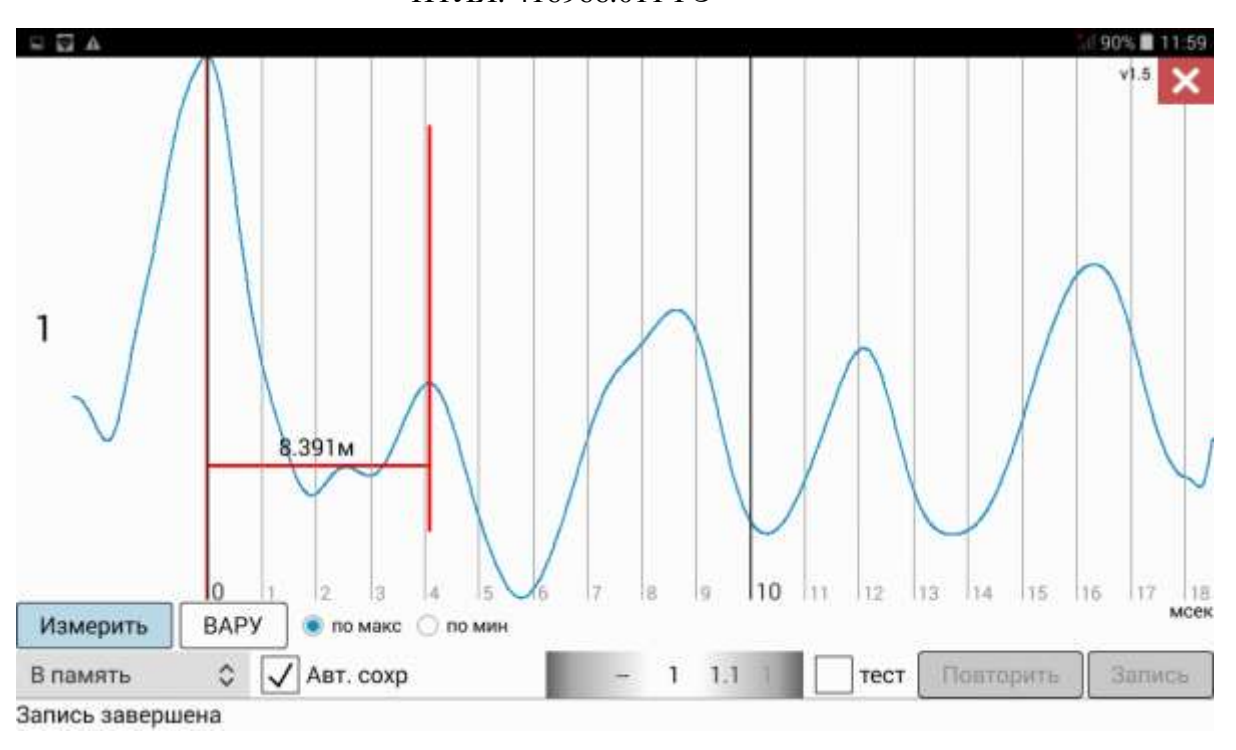

Рисунок 7

11 При отображении графиков данных, полученных от нескольких РПВ одновременно есть возможность просмотра графика каждого графика в полноэкранном режиме.

Для того, чтобы отобразить график в полноэкранном режиме необходимо прикоснутся и удерживать области графика до окрашивания ее в серый цвет. После этого следует прекратить прикосновение, в результате график отобразится в полноэкранном режиме.

Выход из полноэкранного режима осуществляется аналогично, прикосновением и удержанием области графика.

### **4.5.5. Вкладка «Файлы».**

Внешний вид вкладки настройка изображен на рисунке 8.

В левой области вкладки «Файлы» отображается список файлов, содержащихся на SD карте планшетного компьютера.

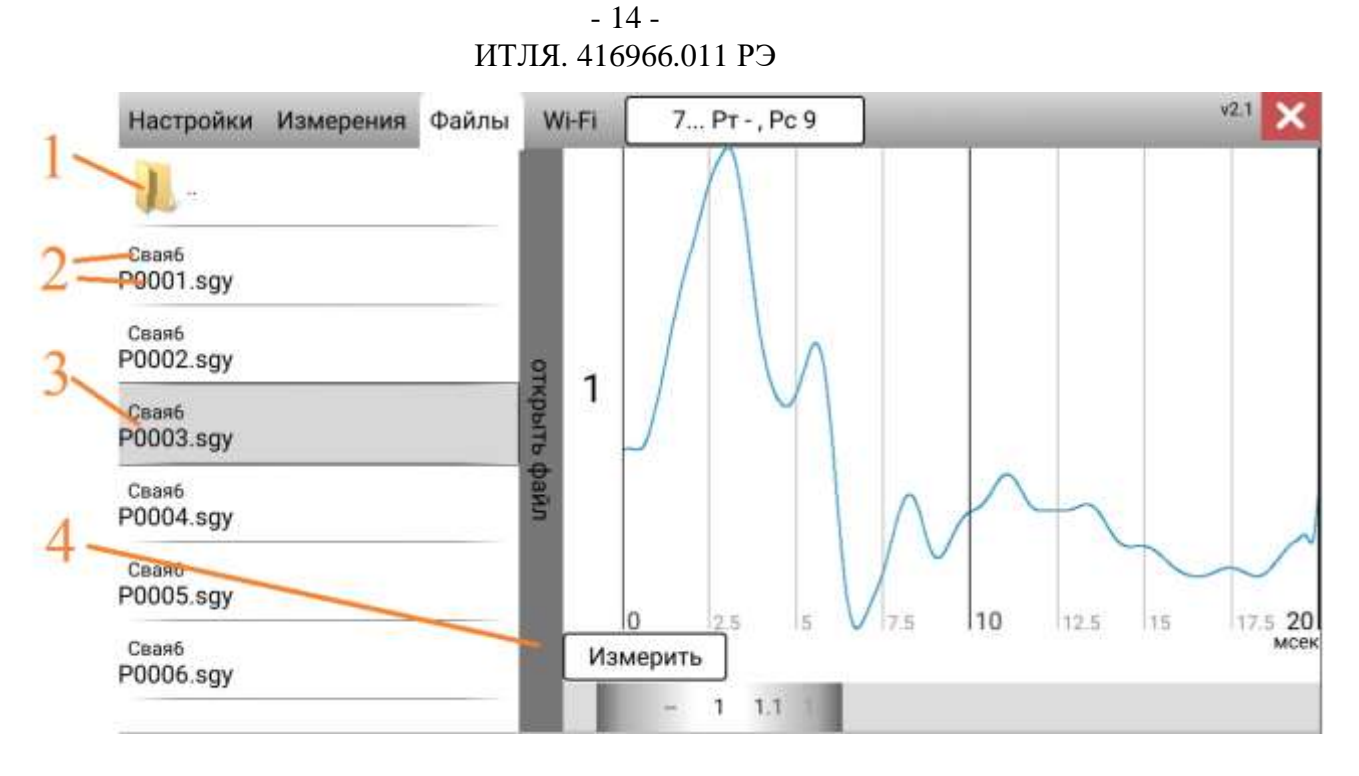

Рисунок 8

- 1 Элемент «Каталог» предназначен для перехода в корневой каталог.
- 2 Имена файлов.
- 3 Серым цветом выделяется отображаемый файл.
- 4 Элемент отображения списка файлов предназначен для переключения между отображением и скрытием списка файлов.

### **4.5.6. Активное окно «Наименование записи».**

В данном окне рисунок 9, отображается название текущей папки куда сохраняются файлы (четыре символа), текущая точка (Pт) и следующая точка (Pс).

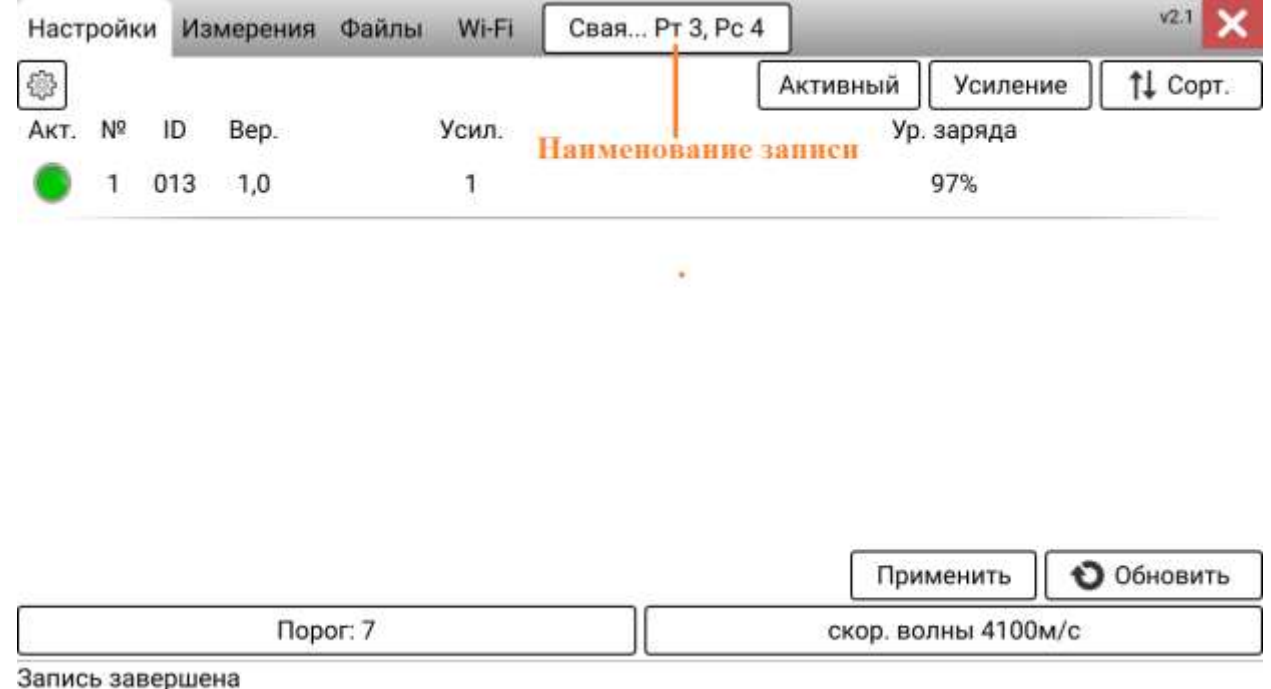

Рисунок 9

При нажатии на окно **«Наименование записи»** открывается окно настроек рисунок 10.

В окне задается описание точки и номер следующей точки.

При нажатой галочки, все файлы будут сохраняться с данным описанием.

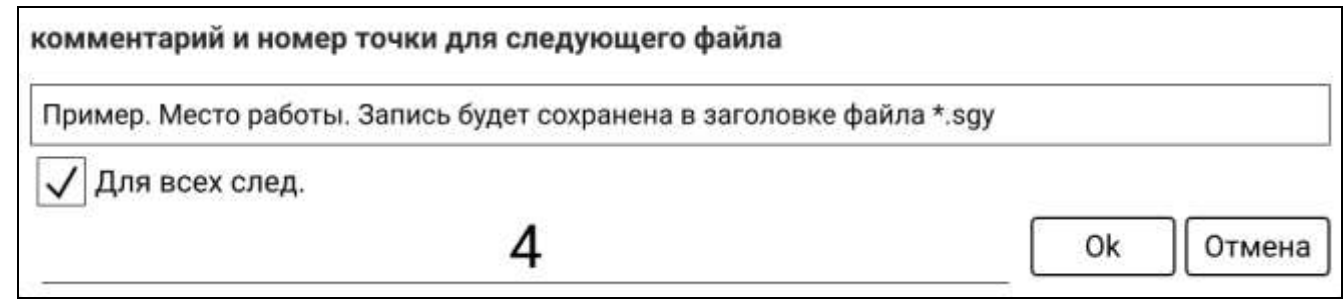

Рисунок10

### **4.6 Копирование файлов с SD карты планшетного компьютера**

Для копирования фалов необходимо подключите планшетный компьютер с помощью кабеля к USB порту компьютера, после чего выполнить следующие действия.

- 1 Подключите как съемный диск. Для этого:
	- 1.1 Разблокируйте планшет
	- 1.2 Проведите пальцем сверху экрана вниз.

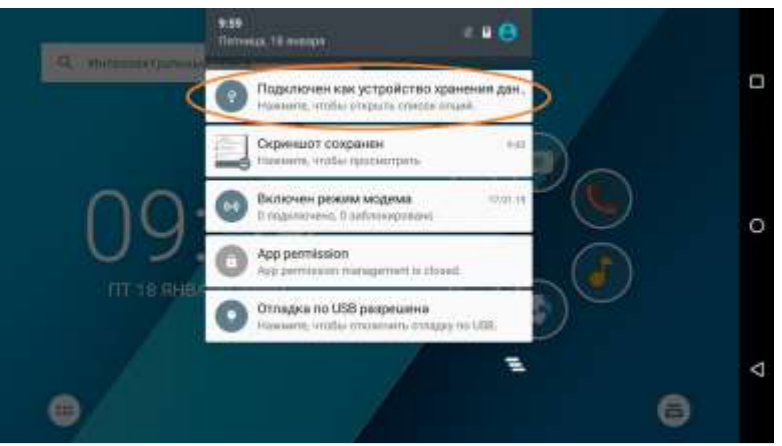

- 1.3 В выпадающем окне найдите один из следующих пунктов и тапните по нему
	- 1.3.1 Подключено как устройство хранения …
	- 1.3.2 Подключено как камера
	- 1.3.3 Только зарядка USB
	- 1.3.4 Подключено как установщик
- 1.4 В появившемся меню выберите пункт «медиа устройство (MTP)»
- 2 На ПК откройте проводник.
- 3 Вы должны увидеть съёмный диск.

 $-16-$ ИТЛЯ, 416966.011 РЭ

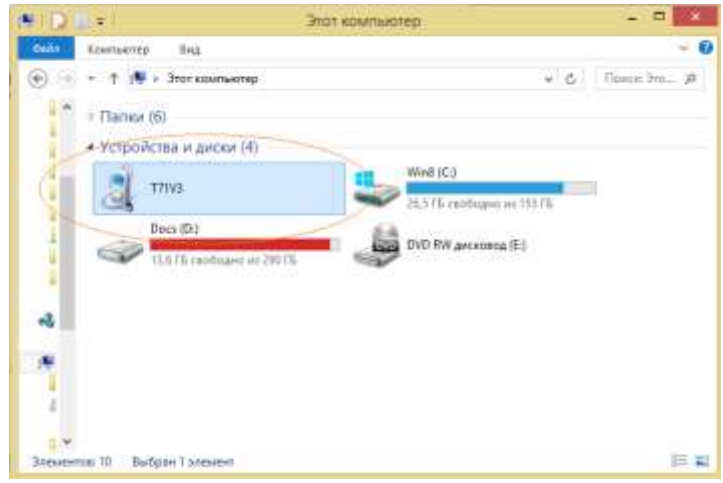

Если у вас Windows 8 то диск может так и не появится. Для решения проблемы:

- 1. Нажмите сочетание клавиш win+ $x$
- 2. Выберете «диспетчер устройств»

устройство 3. Найдите рядом с которым нарисован желтый восклицательный знак

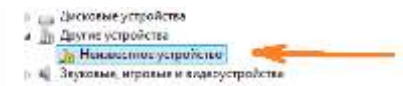

- 4. Кликните правой кнопкой
- 5. Обновить драйверы
- 6. Выполнить поиск драйверов на этом компьютере
- 7. Выбрать драйвер из списка уже установленных драйверов
- 8. МТD-устройства
- 9. USB устройства MTD

10. После нажатия «далее» должен появится диск.

Все записанные файлы хранятся в своих папках (имя площадки). Все папки (площадки) лежат в папке DataIDS которая находится в корне SD памяти планшета.

Пример: «Этот компьютер\T71V3\Память телефона\DataIDS»

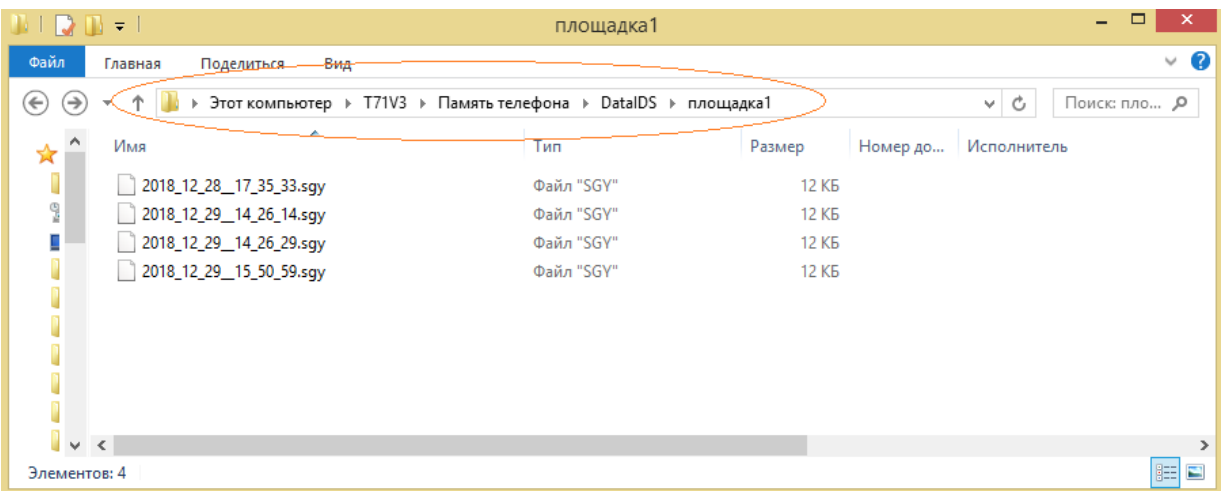

### **5 Работа с выносным датчиком**

Подключите выносной датчик как показано на рисунке 11.

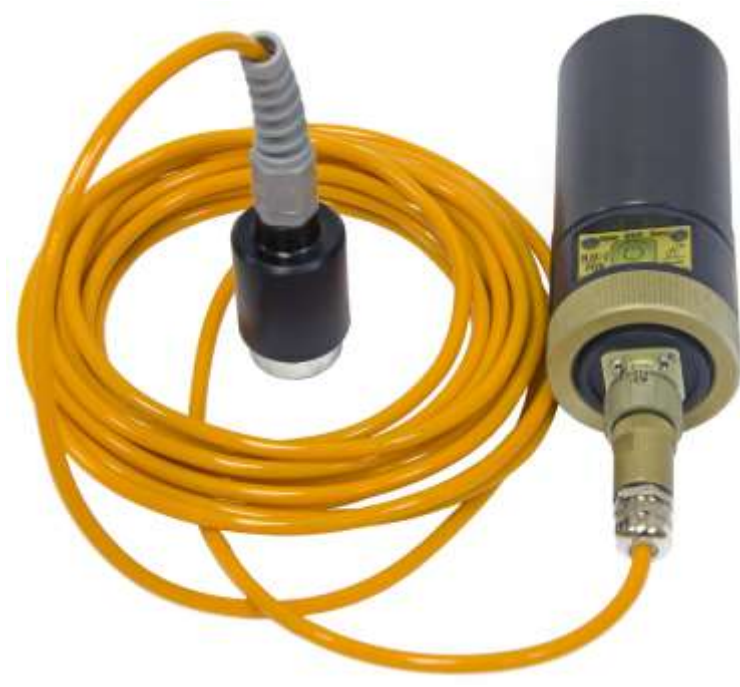

Рисунок 11.

# **6 Заряд аккумуляторной батареи**

В качестве элемента питания РПВ используется литийионная аккумуляторная батарея типа 18650 (рисунок 12).

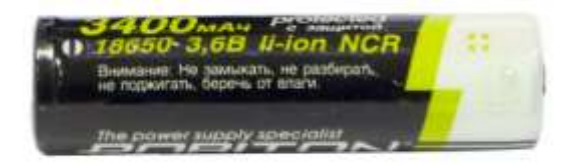

Рисунок 12

Для зарядки аккумуляторной батареи в комплект ИДС-2 входит зарядное устройство SmartCharger Pro. Инструкция по эксплуатации на данное устройство размещена на сайте: <https://www.robiton.ru/product/10300>

#### - 18 - ИТЛЯ. 416966.011 РЭ

Для заряда необходимо соблюдать следующую последовательность действий:

- 1 Соединить РПВ с зарядным устройством с помощью кабеля miniUSB в соответствии со схемой, изображённой на рисунке 13.
- 2 Подключить зарядное устройство к сети переменного тока 220 В 50 Гц, после чего зарядное устройство начнёт работу. Следуйте инструкции по эксплуатации зарядного устройства.
- 3 РПВ сигнализирует о зарядке аккумуляторной батареи индикатором "заряд". При завершении зарядки индикатор "заряд" гаснет.

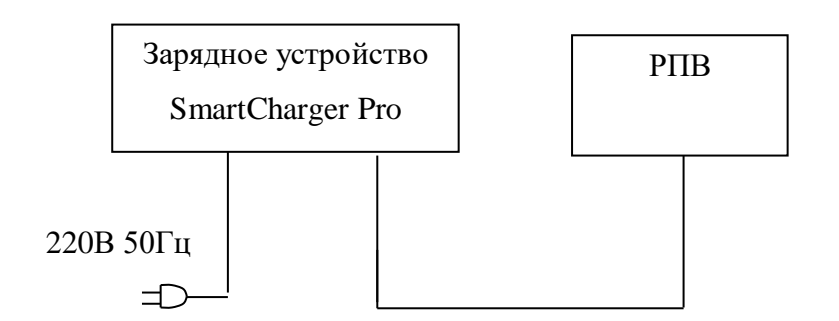

### Рисунок 13

Планшетный компьютер HUGEROCK T71H заряжается в соответствии с Руководством пользователя. Руководство пользователя (User Guide) прилагается в комплекте с планшетным компьютером.

# **7 Условия эксплуатации.**

ИДС-2 предназначен для эксплуатации при температуре от минус 20°С до 50°С и относительной влажности 95%.

### **8 Условия транспортирования и хранения.**

7.1. ИДС-2 в упаковке предназначен для перевозки любым видом транспорта.

7.2. Транспортные средства (железнодорожные выгоны, контейнеры, кузова автомобилей), используемые для перевозки ИДС-2, не должны иметь следов перевозки цемента, угля, химикатов и т.п.

7.3. Места хранения ИДС-2 должны быть защищены от попадания пыли, паров кислот и других агрессивных веществ.

7.4. ИДС-2 должен храниться при температуре не менее 5°С.

7.5. Заряжать аккумуляторную батарею РПВ не реже одного раза в 3 месяца.

#### - 19 - ИТЛЯ. 416966.011 РЭ

# **9 Возможные неисправности и способы их устранения.**

Таблица 1.

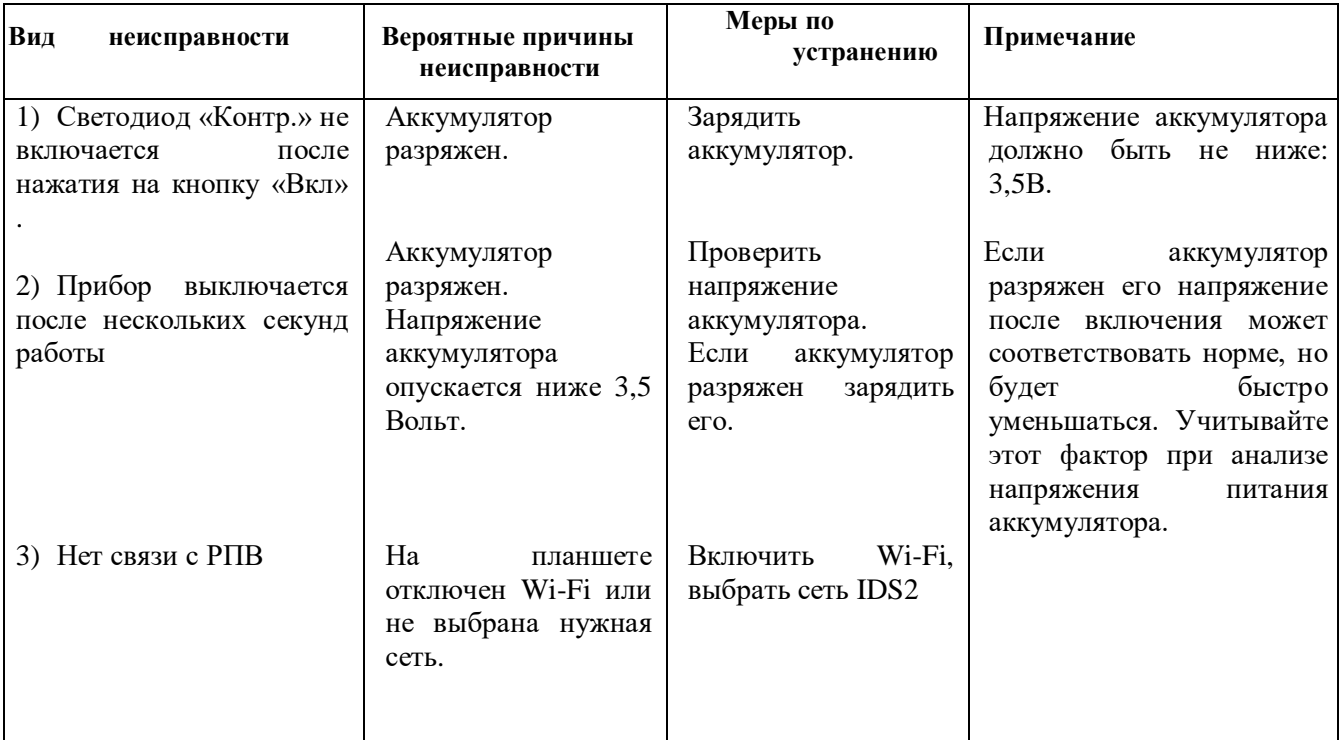

Если проделанные операции по таблице 1 не помогли устранить неисправность Измерителя «ИДС-2» обратитесь к заводу-изготовителю.

 **ПРИМЕЧАНИЕ:** Завод – изготовитель производит ремонт Измерителя «ИДС-2» только при наличии формуляра ИТЛЯ.416966.011ФО. При передаче Измерителя заводу– изготовителю в разделе формуляра «Учёт неисправностей при эксплуатации» заполнить колонки «дата и время отказа изделия » и «характер (внешнее проявление) неисправности».

### **Схема распайки кабелей Измеритель скорости в сваи.**

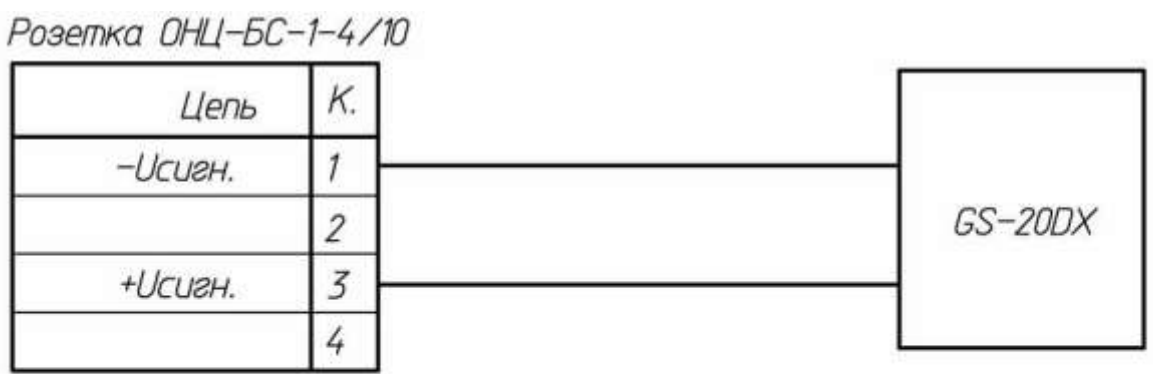

Схема кабеля измерителя скорости в свае ИУСЕ.436241.001